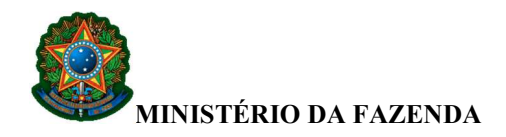

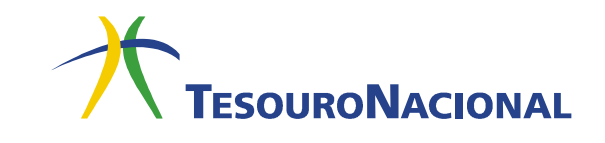

# DEVOLUÇÃO DE DESPESAS

## 1. Regra Geral (Estorno de despesa do exercício)

As devoluções de recursos em decorrência de despesas pagas somente serão consideradas recuperação de despesas nos casos em que efetivamente a despesa não tenha ocorrido, tais como: devolução de diárias, suprimento de fundos e devolução de pagamento de pessoal efetuado a maior ou indevidamente.

O contribuinte, ou quem estiver devolvendo o recurso relativo a despesa do exercício, deverá pagar uma GRU utilizando um código de recolhimento do tipo 6XXXX-X.

Segundo a macrofunção 020307 – Transferências Voluntárias do Manual SIAFI, nos casos de devoluções de recursos de transferências voluntárias, quando o repasse financeiro ocorreu no exercício corrente, deve ser usado o código 98822-7 (Devolução de Convênio).

Para devoluções referentes a Suprimento de Fundos, remeta-se à macrofunção 021121 – Suprimento de Fundos.

Todo código de recolhimento iniciado pelo número 6 aciona a mesma rotina contábil, ou seja, debita a conta 11112.20.01 (Limite de Saque com Vinculação de Pagamento - OFSS) na fonte F 1491000000 e na vinculação 987 e credita a conta 21891.36.01 (GRU – Valores em Trânsito para Estorno de Despesa).

Para estornar a despesa, proceda da seguinte forma:

- a. Acesse a transação INCDH;
- b. Inclua o tipo de documento DD e tecle Confirmar;
- c. Na grid Dados Básicos, informe no campo Devedor o recolhedor da GRU e o Valor da GRU que foi recolhida no código 6XXXX-X;
- d. Na grid Principal com Orçamento, informe a Situação vinculada a despesa a ser estornada (Ex: situação DVL081 quando se tratar de devolução de despesas de diárias) e clique em Confirmar. Informe a vinculação de pagamento associada ao empenho que será recomposto (Ex: 400, 310);
- e. ATENÇÃO: Não informe a vinculação de pagamento  $987$ ;
- f. Informe o número do empenho que será recomposto, o subelemento, se o empenho é liquidado ou não, e o valor;

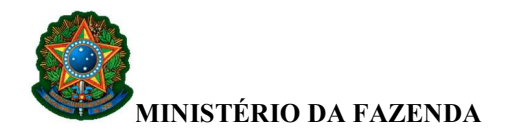

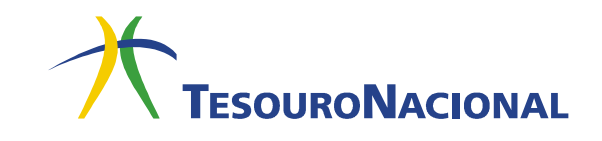

- g. Na grid Dados de Recebimento, clique em Pré-Doc e será aberta a tela da Nota de Sistema (NS). Preencha o campo Observação e clique em Confirmar;
- h. Clique em Verificar Consistência e posteriormente em Registrar para registrar o compromisso e confirmá-lo. Esse procedimento gerará um compromisso de recebimento;

i. Acesse a transação GERCOMP, Natureza de Recebimento e realize o compromisso com a letra R.

O compromisso de recebimento, gerado no SIAFI Web quando da inclusão do documento hábil DD, ao ser realizado na GERCOMP, ajusta a conta limite de saque da fonte F 1491000000 e vinculação 987 para a fonte do empenho e a vinculação informada no DD e também baixa o saldo da conta 21891.36.01 em contrapartida ao estorno da despesa.

#### 2. Devolução de despesa de exercício anterior

Caso a devolução a ser realizada seja relativa à despesa referente ao exercício anterior, deve ser observada, além da fonte de recursos, qual indicador de resultado primário (primário/financeiro) em que originalmente ocorreu a despesa objeto de estorno.

Para tanto, foram criadas, pela Secretaria de Orçamento Federal (SOF/ME) as seguintes naturezas de receita:

- 19220631 Restituição de Despesas Primárias de Exercícios Anteriores; e
- 19220641 Restituição de Despesas Financeiras de Exercícios Anteriores.

 Com vistas a atender à SOF, os códigos de recolhimento de GRU que registram receita de recuperação de despesas de exercícios anteriores foram atualizados, conforme relação abaixo:

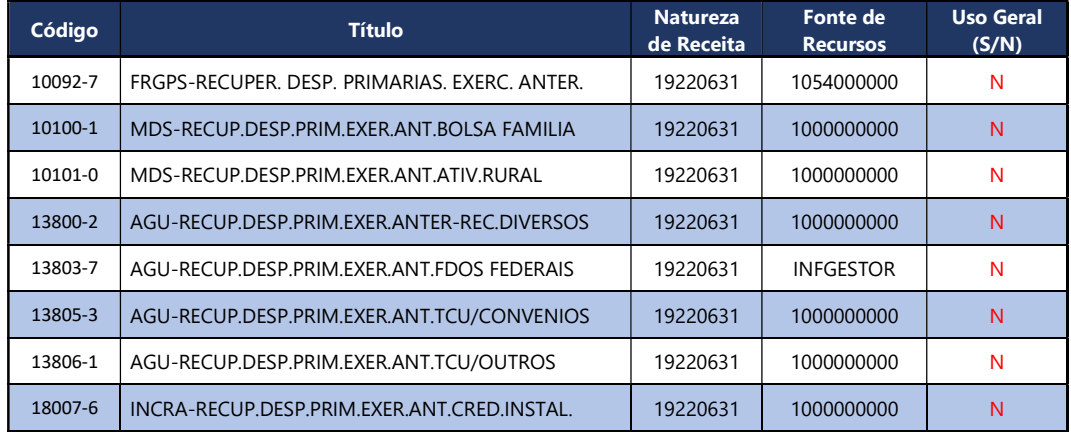

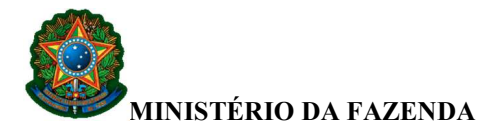

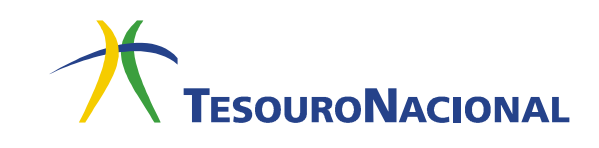

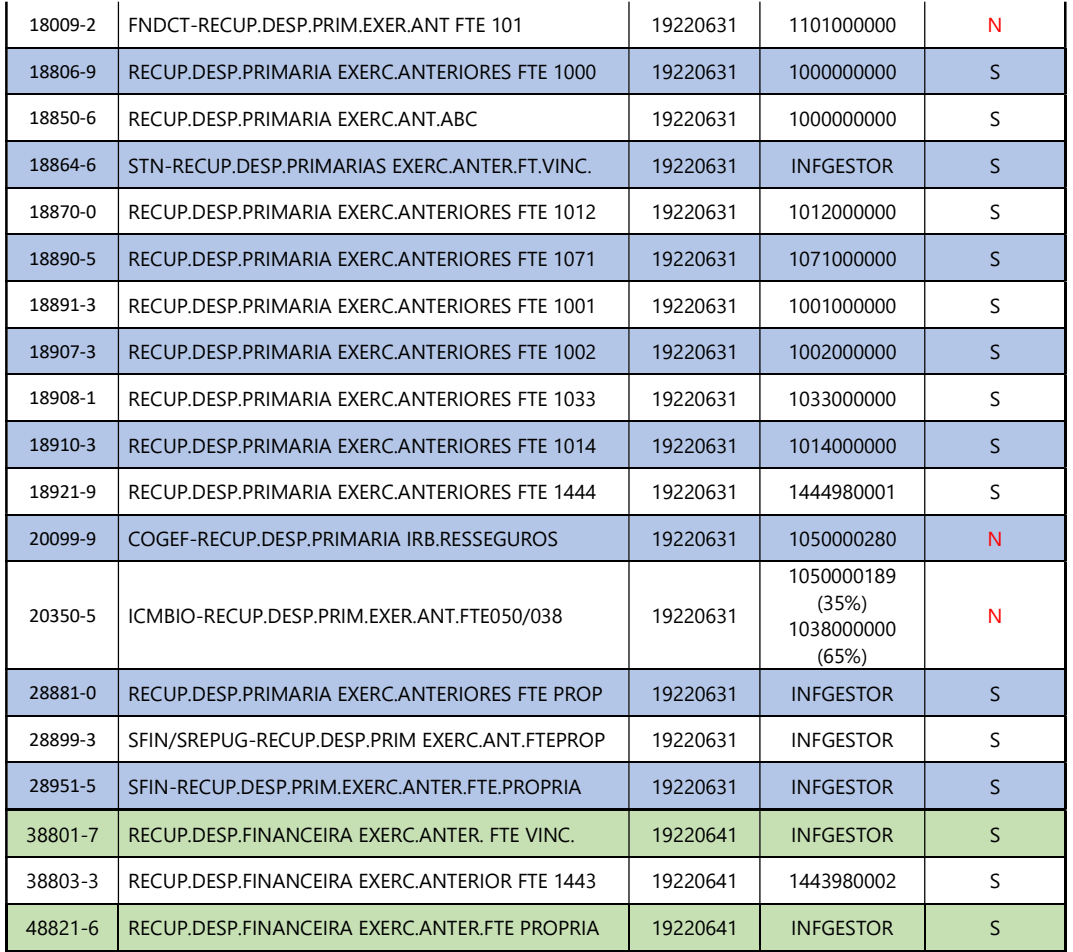

Tabela 1: códigos de recolhimento que registram receita de recuperação de despesas de exercícios anteriores.

## 3. Devolução indevida de recursos relativos a despesas de exercício anterior utilizando código do tipo 6XXXX-X

Se, erroneamente, houver devolução de recursos relativos a despesas de exercício anterior utilizando código do tipo 6XXXX-X, basta fazer uma retificação total da GRU, por meio do SISGRU (https://www.gov.br/tesouronacional/pt-br/gru-e-pagtesouro/sisgru), para algum dos códigos de recolhimento constantes da tabela acima, conforme o caso.

Em caso de dúvidas, entre em contato conosco: geare.cgtes@tesouro.gov.br.

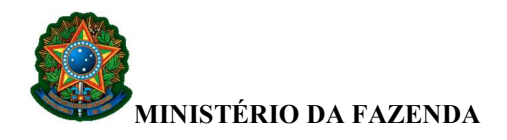

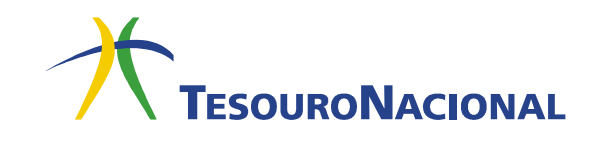

## 4. Devolução indevida de recursos relativos a despesas do exercício e de exercício anterior em uma mesma GRU utilizando código do tipo 6XXXX-X

Se o contribuinte devolver despesas do exercício corrente e despesas do exercício anterior em uma mesma GRU usando um código do tipo 6XXXX-X, deve-se primeiro acertar a parte erroneamente recolhida, ou seja, a parte do recolhimento referente a despesas de exercício anterior, de forma a transformá-la em receita do exercício (receita de restituição de despesas de exercício anterior). Para isso, basta fazer uma retificação parcial da GRU no SISGRU (https://www.gov.br/tesouronacional/pt-br/gru-e-pagtesouro/sisgru), utilizando algum dos códigos de recolhimento constantes da tabela acima, conforme o caso.

Após a retificação parcial, deve-se efetuar o procedimento descrito no item 1 com a parte referente à devolução de despesas do exercício corrente, ou seja, a parte que permaneceu no código 6XXXX-X.

A retificação parcial só é concluída no dia útil seguinte à criação do protocolo de retificação parcial (PP), enquanto a devolução de despesa gera um documento Devolução de Despesa (DD) que impacta as contas no dia da realização. Por isso, é importante certificar-se de que o protocolo de retificação parcial esteja concluído antes de lançar o DD.

#### 5. Devolução de valores recolhidos a maior

Se houver a devolução de uma despesa efetuada a maior por meio de GRU usando um código 6XXXX-X e for solicitada a devolução da parte recolhida indevidamente, a parte do recolhimento relativa à despesa entra na regra normal, conforme o item 1. Para devolver a parte recolhida a maior, proceda da seguinte forma:

- a. Acesse a transação INCDH;
- b. Inclua o tipo de documento DT e clique em Confirmar;
- c. Na grid Dados Básicos, preencha a data de vencimento, o CPF/CNPJ do credor, o valor e a observação e clique em Confirmar dados básicos;
- d. Na grid Principal Sem Orçamento, informe a situação PSO001, fonte 1491000000 e a categoria de gasto P;
- e. Na grid Dados de Pagamento, clique em incluir na Lista de Favorecidos e posteriormente em Pré-Doc. Na tela de preenchimento do documento de pagamento, informe o domicílio bancário do credor e o campo Observação. Clique em Confirmar;

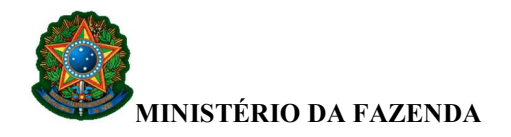

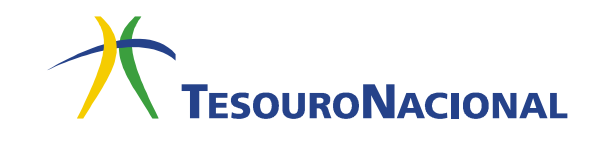

- f. Clique em Verificar Consistência e posteriormente em Registrar para registrar o compromisso e confirmá-lo. Esse procedimento gerará uma OP (Ordem de Pagamento);
- g. Acesse a transação GERCOMP e realize o compromisso com a letra R e vinculação de pagamento 990. Feito isso, é emitida a OP.
- h. Acesse a transação GERAOP, para assinar o documento OP. Após assinatura, as OPs geram automaticamente OBs. A depender do horário da assinatura, as OBs serão geradas no mesmo dia. Se o sistema financeiro já estiver fechado, as OBs serão geradas no dia útil seguinte.

Para maiores informações sobre OP e OB, acesse o manual de OB, disponível em:

https://sisweb.tesouro.gov.br/apex/f?p=2501:9::::9:P9\_ID\_PUBLICACAO\_ANEXO:8956